# Connecting the BOSS TONE STUDIO iOS App to the GT-1000 Unit

 $\ensuremath{\mathbb{G}}$  2018 Roland Corporation

01

For details on how to use BOSS TONE STUDIO, refer to the "Using BOSS TONE STUDIO for GT-1000" PDF.

- Power-on the GT-1000 unit and the mobile device.
- \* Before you continue, turn on the Bluetooth switch of the GT-1000. Make this setting in [MENU] → "HARDWARE SETTING" → "OTHER." (With the factory settings, this is off.)
- 2. In your mobile device's settings, turn Bluetooth on.

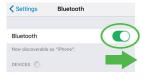

#### NOTE

Even if "GT-1000 MIDI" is shown in the "DEVICES" list, don't tap it.

Start the "BOSS TONE STUDIO for GT-1000" app that you installed in your mobile device.  Tap [Bluetooth MIDI DEVICE] that appears in the screen, and then tap "GT-1000."

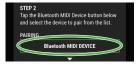

\* If you changed the Bluetooth ID (p. 7), the changed number is shown following "GT-1000." If "Bluetooth Pairing Request" appears, tap "Pair."

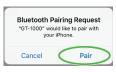

Verify that "Connected" is shown.

| KATANA-AIR MIDI<br>Input/Output | Offline   |
|---------------------------------|-----------|
| GT-1000                         | Connected |
| Input / Output                  |           |

- Tap [<Back] to return to the previous screen.
- Verify that "GT-1000 MIDI (Bluetooth)" is shown for "CONNECT."

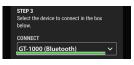

7. Tap [OK] to start communication.

#### If you can't connect

Check each of the following five items one at a time.

In the settings of the GT-1000 unit, is the Bluetooth function turned on?

Verify that the GT-1000 unit's Bluetooth indicator is blinking or lit.

If it is unlit, press the [Bluetooth] button to make it blink or light.

2 In step 2 of the procedure (p. 2), could you have tapped a model name shown on the mobile device?

When you turn the Bluetooth switch on in step 2, "GT-1000 MIDI" might appear in the list of "DEVICES" but you should not tap it. If you tapped

it, clear the pairing, and try the procedure again from step 1.

## Clearing the pairing

 Tap the "i" located beside "Connected," and then "Forget This Device."

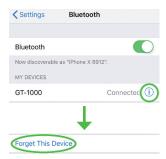

2. Turn the Bluetooth switch off.

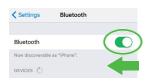

3 Turn Bluetooth on and off once again

Turn Bluetooth on/off again.

Close all apps, and try the procedure again from step 1 (p. 2)

If you've checked 1-3 and still cannot connect to the app, close all apps that are running on your mobile device.

If the GT-1000 is paired, clear the pairing.

### Closing the app

Double-click the home button, and swipe up on the app screen.

- \* If you're using the iPhone X, the procedure for closing an app is different. Close the app as appropriate for the iPhone X.
- Power-off the mobile device and the GT-1000 unit, and then power them on again

If you've checked 1-4 and still cannot connect to the app, power-off the mobile device and the GT-1000, wait for about 10 seconds, and power them on again.

If the GT-1000 is paired, clear the pairing.

If you've checked 1-5 and still cannot connect to the app, contact your dealer or a Roland customer service center.

## Changing the Bluetooth ID

Here's how you can specify "1" as the Bluetooth ID.

- Press the GT-1000's MENU button.
- 2. Choose "HARDWARE SETTING.
- 3. Choose "OTHER".
- 4. Change the Bluetooth ID parameter.

Value: OFF, 1-9

If the setting was made correctly, the Bluetooth MIDI DEVICE screen of BOSS TONE STUDIO indicates "GT-1000\_1."

If, after specifying the number "1" or 2," you want to return to a state in which nothing is specified, set the parameter to "OFF."